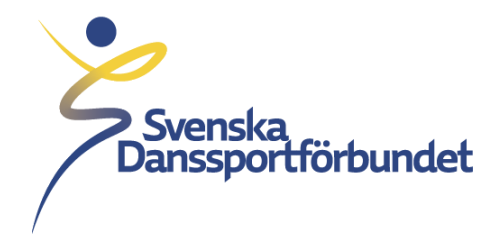

# Instruktion för inloggning i Idrottens Utbildningsplattform (IUP)

Svenska Danssportförbundet Idrottens Hus, Box 11016, 100 61 Stockholm Besöksadress Skansbrogatan 7

danssport.se

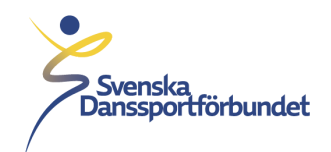

## **Ny användare på idrottens utbildningsplattform.**

- 1. Gå till IUP:s inloggningssida utbildning.danssport.se
- 2. Börja med att klicka på texten *"Glömt lösenord/Ny användare".*
- 3. Ange ditt personnummer och klicka på *"Fortsätt".*
- 4. Verifiera att din mejladress stämmer och klicka sedan på *"Återställ lösenord".*
- 5. Ett meddelande om att ett temporärt lösenord har skickats kommer upp.
- 6. Klicka på *"Tillbaka till inloggningssidan"* och kontrollera din mejl för nytt lösenord.
- 7. Fyll i inloggningsuppgifter (Personnummer och det tillfälliga lösenordet) och klicka på *"Logga in".*
- 8. Byt lösenord och klicka på *"Spara".*
- 9. Klart!

## Vanliga problem:

• Felmeddelande: *"Det finns ingen e-postadress registrerad på din användare."*

#### Detta beror på att:

• Din förening har inte godkänt exporten av personuppgifter från IdrottOnline till IUP – kontakta ansvarig i din förening.

#### Eller:

• Din e-postadress är inte korrekt på din IdrottOnline profil --> Logga in på IdrottOnline --> välj organisation (din förening som är medlem i Svenska Danssportförbundet) --> Klicka på ditt namn högst upp till höger --> Klicka på *"Min sida"* --> Kontrollera e-postadress.

Om e-postadress inte stämmer överens klickar du på *"Redigera min profil"* och ändrar till rätt epostadress. Klicka sedan på spara.

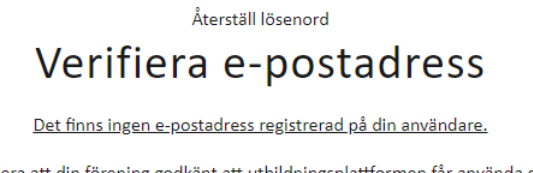

Verifiera att din förening godkänt att utbildningsplattformen får använda dina personuppgifter samt att din e-postadress är korrekt på profil på Idrott Online. Uppgifter läses över varje hel timme.

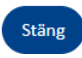

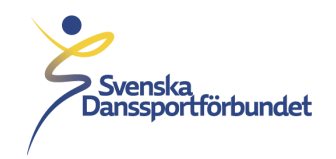

# Uppgifter från IdrottOnline läses varje hel timme = avvakta en timme tills du loggar in på IUP igen.

*Vid frågor eller funderingar kontakta:* [utbildning@danssport.se](mailto:utbildning@danssport.se)